# **RUT240 first start (PL)**

Ta strona wiki zawiera Przewodnik Szybki Start Routera RUT240 LTE. Tutaj znajdziesz przegląd różnych elementów znajdujących się na przednim i tylnym panelu routera RUT240, podstawową instalację sprzętu, informacje o pierwszym logowaniu, specyfikacje urządzenia i ogólne informacje dotyczące bezpieczeństwa. Zdecydowanie zaleca się zapoznanie się z przewodnikiem Szybki start przed rozpoczęciem korzystania z urządzenia. Jeśli posiadasz router RUT240, możesz również znaleźć drukowaną wersję Przewodnika szybkiego startu w pakiecie urządzenia lub online na stronie internetowej Teltonika:[https://teltonika-networks.com/product/rut240/.](https://teltonika-networks.com/product/rut240/)

 $\Box$ 

#### **Contents**

- [1](#page--1-0) [Przedni panel](#page--1-0)
- [2](#page--1-0) [Panel tylny](#page--1-0)
- [3](#Z.C5.82.C4.85cze_zasilania) [Złącze zasilania](#Z.C5.82.C4.85cze_zasilania)
- [4](#Instalacja_sprz.C4.99tu) [Instalacja sprzętu](#Instalacja_sprz.C4.99tu)
- [5](#Skonfiguruj_sw.C3.B3j_komputer_.28Windows.29) [Skonfiguruj swój komputer \(Windows\)](#Skonfiguruj_sw.C3.B3j_komputer_.28Windows.29)
- [6](#Zaloguj_si.C4.99_do_urz.C4.85dzenia) [Zaloguj się do urządzenia](#Zaloguj_si.C4.99_do_urz.C4.85dzenia)
- [7](#Informacje_dotycz.C4.85ce_bezpiecze.C5.84stwa) [Informacje dotyczące bezpieczeństwa](#Informacje_dotycz.C4.85ce_bezpiecze.C5.84stwa)

### **Przedni panel**

#### **Numer Opis**

- 1 Dioda LED zasilania
- 2 Gniazdo zasilania
- 3 Dioda LED typu sieciowego
- 4 Uchwyt karty SIM
- 5 Diody sygnalizujące siłę sygnału mobilnego
- 6 Porty Ethernet
- 7 LAN LED
- 8 WAN LED

# **Panel tylny**

#### **Numer Opis**

- 1 Złącze anteny WiFi
- 2 Przycisk reset
- 3 Złącza antenowe LTE

 $\pmb{\times}$ 

 $\pmb{\times}$ 

#### **Złącze zasilania**

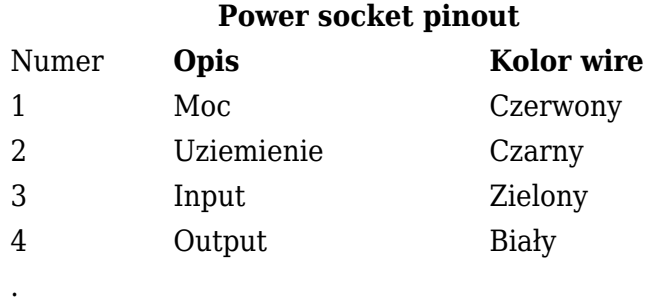

### **Instalacja sprzętu**

- 1. Wyjmij tacę gniazda karty SIM za pomocą igły szpilkowej. Włóż kartę SIM i wsuń tacę z powrotem do routera. Prawidłową orientację karty SIM można zobaczyć na poniższym rysunku:
	- $\pmb{\times}$
- 2. Podłącz anteny LTE i WiFi.
- 3. Podłącz zasilacz do gniazdka elektrycznego na przednim panelu urządzenia. Następnie podłącz drugi koniec zasilacza do gniazdka elektrycznego..

 $\pmb{\times}$ 

4. Połącz się z urządzeniem bezprzewodowo (SSID: RUT240\_\*\*\*\* (unikalny dla każdego urządzenia)) lub użyj kabla Ethernet i podłącz do portu LAN Ethernet.

## **Skonfiguruj swój komputer (Windows)**

1. Włącz połączenie z siecią bezprzewodową (iść do **Start → Control Panel → Network and Internet → Network and Sharing Center**. W lewym panelu kliknij link Change adapter settings. Kliknij prawym przyciskiem myszy **Wireless Network Connection** i wybierz **Enable**).

 $\pmb{\times}$ 

- 2. Skonfiguruj kartę sieci bezprzewodowej na swoim komputerze (kliknij prawym przyciskiem myszy **Wireless Network Connection** i wybierz **Properties**. Po tym wybierz **Internet Protocol Version 4 (TCP/IP)** i kliknij **Properties**).
- 3. Wybierz Obtain IP address i **Obtain DNS server address automatically** jeśli nie są wybrane. Kliknij **OK**.

 $\pmb{\times}$ 

4. Kliknij prawym przyciskiem myszy **Wireless Network Connection** i wybierz **Connect** aby zobaczyć dostępne sieci bezprzewodowe.

 $\pmb{\times}$ 

5. Wybierz sieć bezprzewodową **RUT240\_\*\*\*\*** z listy i kliknij **Connect**. Wprowadź hasło WiFi znajdujące się na etykiecie urządzenia.

 $\pmb{\times}$ 

## **Zaloguj się do urządzenia**

- 1. Aby przejść do interfejsu sieciowego routera (WebUI), wpisz http://192.168.1.1 w polu adresu URL swojej przeglądarki internetowej.
- 2. Użyj poniższych danych logowania, gdy pojawi się monit o uwierzytelnienie:

 $\pmb{\times}$ 

- 3. Po zalogowaniu użytkownik zostanie poproszony o zmianę hasła ze względów bezpieczeństwa. Nowe hasło musi zawierać co najmniej 8 znaków, w tym co najmniej jedną wielką literę, jedną małą i jedną cyfrę. Ten krok jest obowiązkowy **i nie będziesz w stanie wchodzić w interakcje z WebUI routera przed zmianą hasła**.
- 4. Po zmianie hasła routera, Configuration Wizard zacznie się. **Configuration Wizard** to narzędzie używane do ustawiania niektórych głównych parametrów operacyjnych routera.
- 5. Idź do **Status → Network** stronę i zwracaj uwagę na **Signal Strength** wskazanie. Aby zmaksymalizować wydajność urządzenia, spróbuj dostosować anteny lub zmień położenie urządzenia, aby uzyskać najlepsze warunki sygnału (**tutaj** znajdziesz informacje o zaleceniach siły sygnału).

 $\pmb{\times}$ 

#### **Informacje dotyczące bezpieczeństwa**

Router RUT240 musi być używany zgodnie z wszelkimi obowiązującymi przepisami krajowymi i międzynarodowymi oraz ze wszelkimi specjalnymi ograniczeniami regulującymi wykorzystanie modułu komunikacyjnego w określonych aplikacjach i środowiskach.

#### **Specyfikacje radiowe**

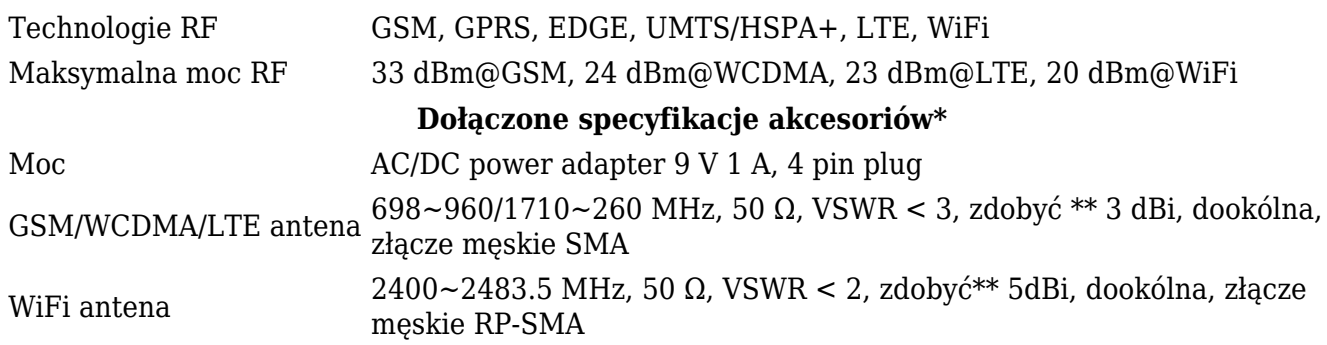

\* Kod zamówienia zależny.

\*\* Antena o wyższym wzmocnieniu może być podłączona, aby skompensować tłumienie kabla, gdy używany jest kabel. Użytkownik jest odpowiedzialny za zgodność z przepisami prawa.

 Ten znak na opakowaniu oznacza, że należy przeczytać Podręcznik Użytkownika przed rozpoczęciem korzystania z urządzenia.

 Ten znak na opakowaniu oznacza, że cały zużyty sprzęt elektryczny i elektroniczny nie powinien być mieszany z ogólnymi odpadami komunalnymi.

Niniejszym Teltonika oświadcza, że urządzenie radiowe typu RUT240 jest zgodne z [dyrektywami](http://wiki.teltonika-networks.com/view/RUT240_CE_/_RED_(PL)): 2014/53/EU, 2014/35/EU, 2014/30/EU. Pełny tekst deklaracji zgodności UE dostępny jest pod

następującym adresem internetowym:<https://teltonika-networks.com/product/rut240/>